## **•** 發票管理功能

點選「發票管理」,查看交 易資訊。

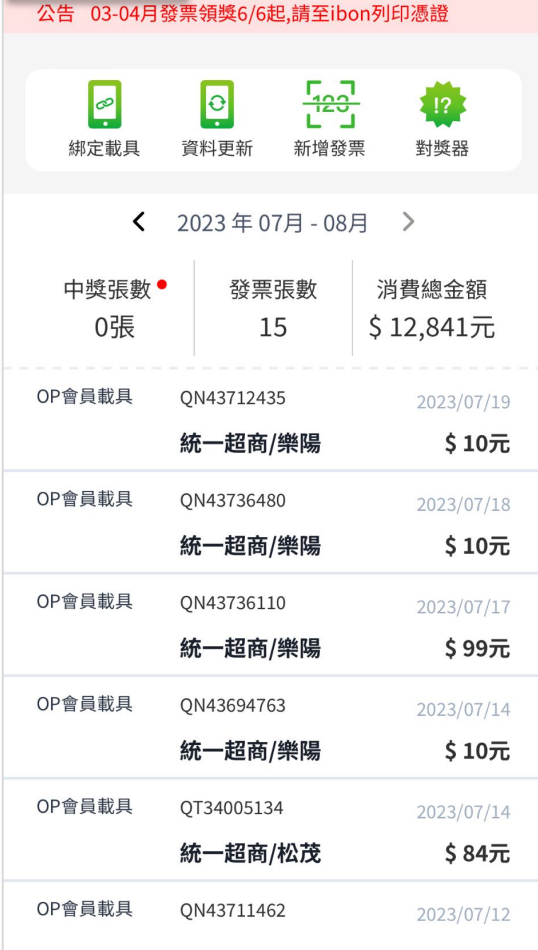

發票日誌

代收明細

 $3:17$ 

く回上頁

發票管理

 $\blacksquare$   $\widehat{\mathbf{S}}$ 

最新活動

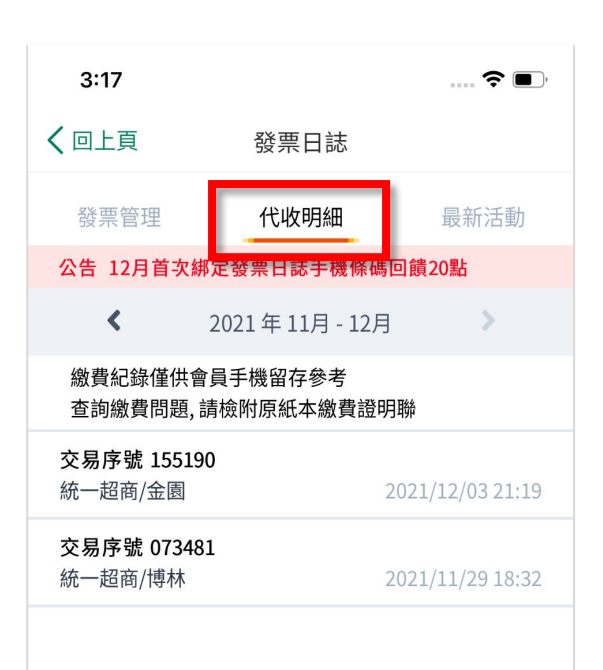

# **•** 代收明細功能

點選「代收明細」,查看交 易資訊。

# **OPENPOINT**會員載具

發票存**OPENPOINT**會員載具,每日自動同步交易發 票、自動對獎**/**通知領獎好便利

#### **•** 步驟一 進入會員歸戶手機條碼 **載具**

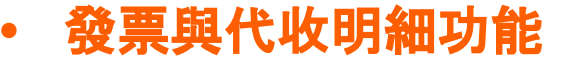

點選「會員中心」中的「發 票日誌」項目。

# **OP APP**會員發票查詢

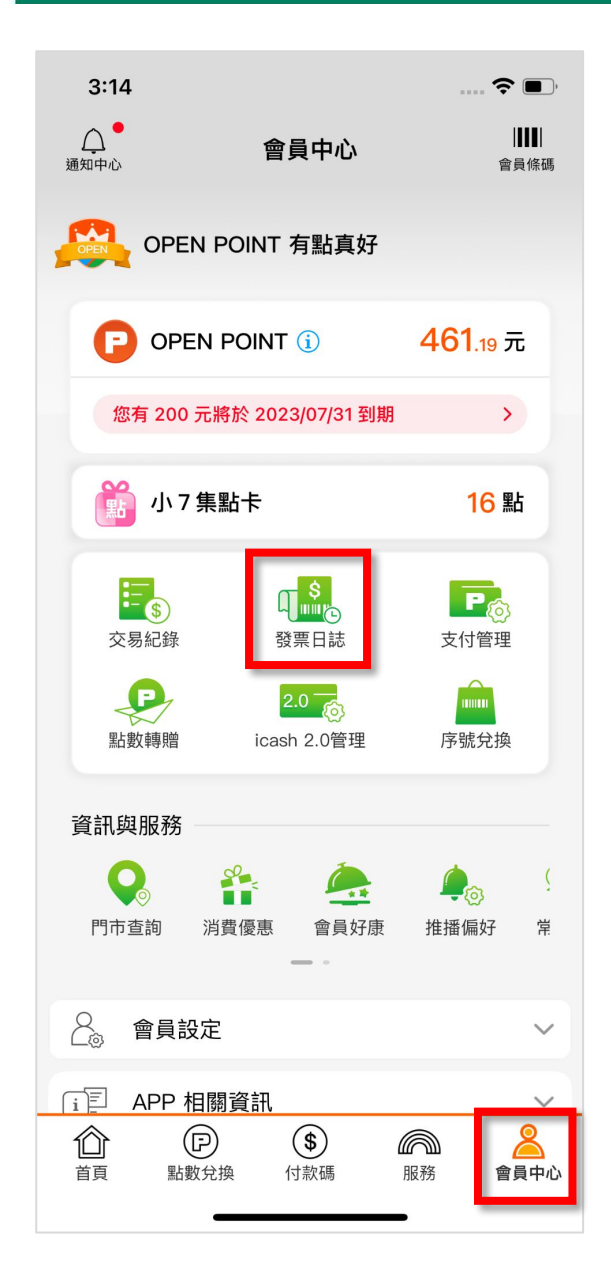

輸入欲歸戶的載具資訊, 勾選「我已閱讀」後,點選 「確認」送出資訊。

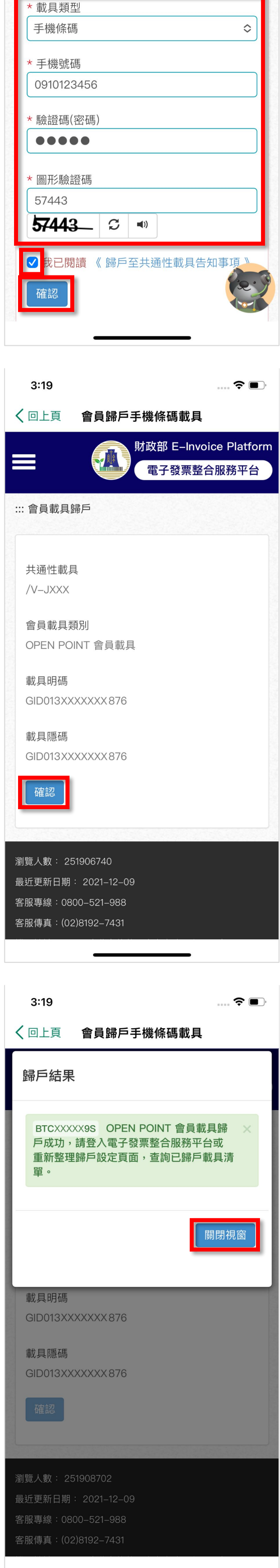

# **OP**會員載具歸戶 **-** 會員歸戶手機條碼載具

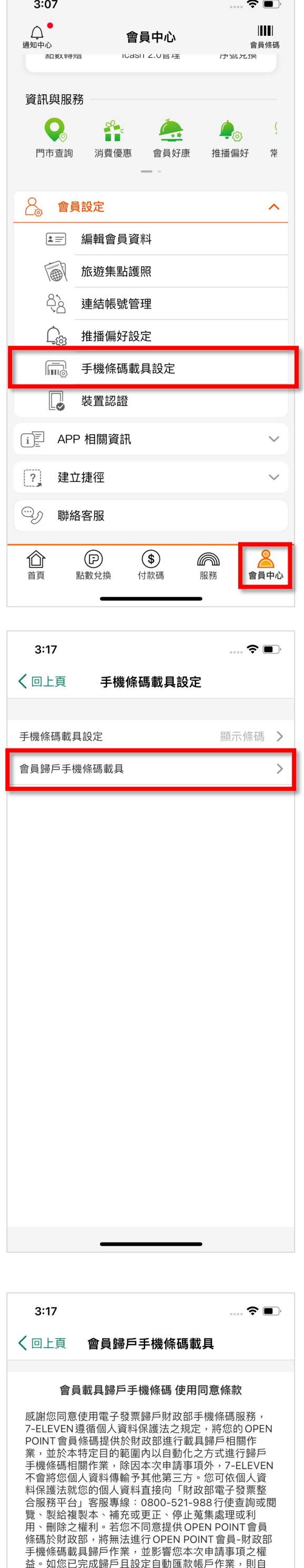

歸戶日起未開獎之中獎發票獎金由財政部自動匯入您 設定之帳戶內,如有相關疑義,請您洽詢財政部電子

發票整合服務平台,以保障您的權益。

我已詳閱條款說明

 $3:19$ 

く回上頁

::: 會員載具歸戶

確認

會員歸戶手機條碼載具

\* 為必填(選)欄位,不能為空白

請選擇歸戶至共通性載具

 $\widehat{\mathbf{z}}$ 

財政部 E-Invoice Platform 電子發票整合服務平台

# **•** 會員歸戶手機條碼載具

點選「會員中心」中的「手 機條碼載具設定」項目。

點選「手機條碼載具設定」 中的「會員歸戶手機條碼 載具」按鈕。

# **•** 步驟二:詳閱條款說明

勾選「我已詳閱條款說明」 後,點選「確認」進行歸戶。

再次進入會員中心的「手 機條碼載具設定」項目。 已設定過手機條碼載具, 會直接開啟「手機條碼」。

# **•** 步驟三:詳閱條款說明

#### **•** 步驟四:確認載具資訊

點選「確認」,完成 OP會員 載具歸戶 。

#### **•** 步驟五:歸戶結果

點選「關閉視窗」或左上 「X」,返回OP APP會員中 心 。

# **OP**會員載具歸戶 **-** 手機條碼載具設定

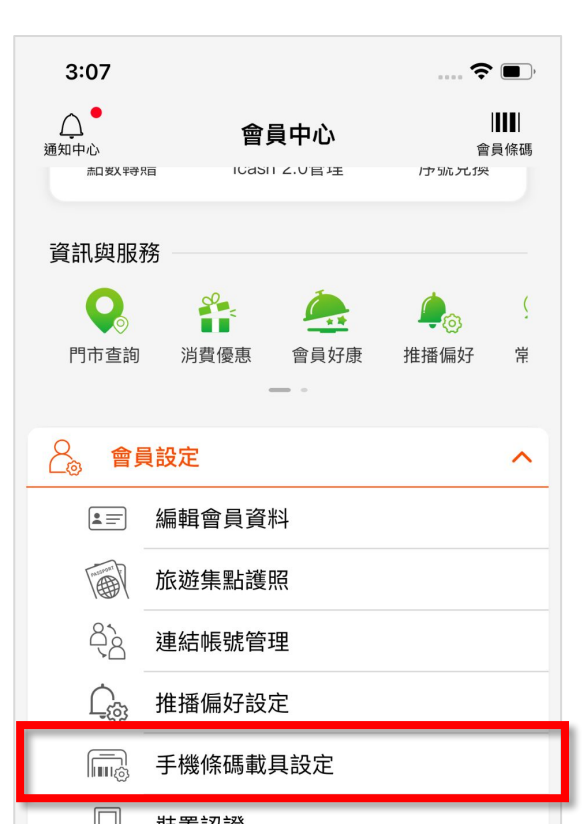

**•** 手機條碼載具設定 點選「會員中心」中的「手 機條碼載具設定」項目。

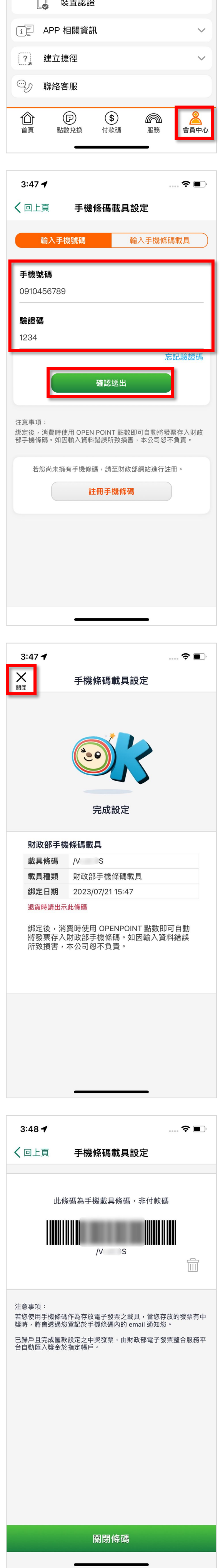

## **•** 步驟一:輸入手機號碼

未設定過手機條碼載具, 會直接開啟「手機條碼載 具設定」頁 輸入欲設定的載具資訊, 點選「確認送出」。

#### **•** 步驟二:完成設定

點選左上「X」,關閉設定畫 面。

## **•** 開啟手機條碼載具